# **LINHA MICROCRÉDITO TURISMO PARA O INTERIOR**

GUIÃO DE APOIO AO PREENCHIMENTO DO FORMULÁRIO DE CANDIDATURA

# Linha de Microcrédito Turismo para o Interior

**URISMO DE** 

# **ÍNDICE**

#### **>> [Acesso ao Formulário de Candidatura](#page-2-0)**

- **>> [Preenchimento do Formulário](#page-4-0)**
	- >> Módulo 1 [Dados do Promotor](#page-5-0)
	- >> Módulo 2 [Dados do Projeto](#page-6-0)
	- >> Módulo 3 [Declarações de Compromisso do Promotor](#page-7-0)
	- >> Módulo 4 [Condições de Acesso do Projeto](#page-7-1)
	- >> Módulo 5 [Enquadramento](#page-8-0)
	- >> Módulo 6 [Mapa de Investimento](#page-9-0)
	- >> Módulo 7 [Mapa de Financiamento](#page-10-0)
	- >> Módulo 8 [Dados para contrato](#page-10-1)
	- >> Módulo 9 [Documentos do Projeto](#page-12-0)

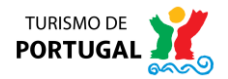

# <span id="page-2-0"></span>**1. ACESSO AO FORMULÁRIO DE CANDIDATURA**

Aceda à página inicial do Turismo de Portugal[:http://www.turismodeportugal.pt/pt/Paginas/homepage.aspx](http://www.turismodeportugal.pt/pt/Paginas/homepage.aspx) Selecione a hiperligação "Gestão de candidaturas a apoios (SGPI)".

# Acessos rápidos

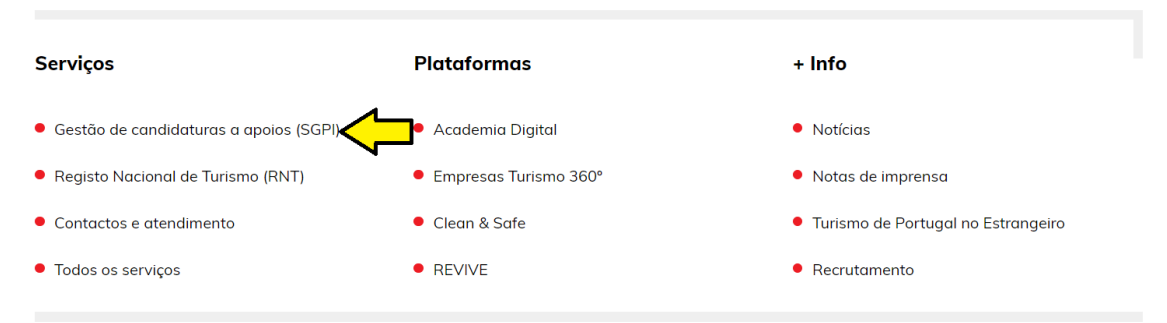

Em alternativa, aceda ao portal do SGPI (Sistema de Gestão de Projetos de Investimento), através da seguinte ligação:

[https://investimento.turismodeportugal.pt/SGPI2\\_PROMOTER/\\_Default.aspx](https://investimento.turismodeportugal.pt/SGPI2_PROMOTER/_Default.aspx)

Dispõe de uma segunda alterantiva de acesso, acedendo ao site do Turismo de Portugal [\(www.turismodeportugal.pt\)](http://www.turismodeportugal.pt/) » Acessos rápidos » Serviços » Gestão de candidaturas a apoios (SGPI).

O formulário encontra-se otimizado para a utilização do navegador de internet Google Chrome.

1. Se nunca efetuou registo nas plataformas do Turismo de Portugal, deverá clicar em "Registar" e preencher os campos solicitados. De seguida deverá optar por uma das três vias de autenticação disponíveis:

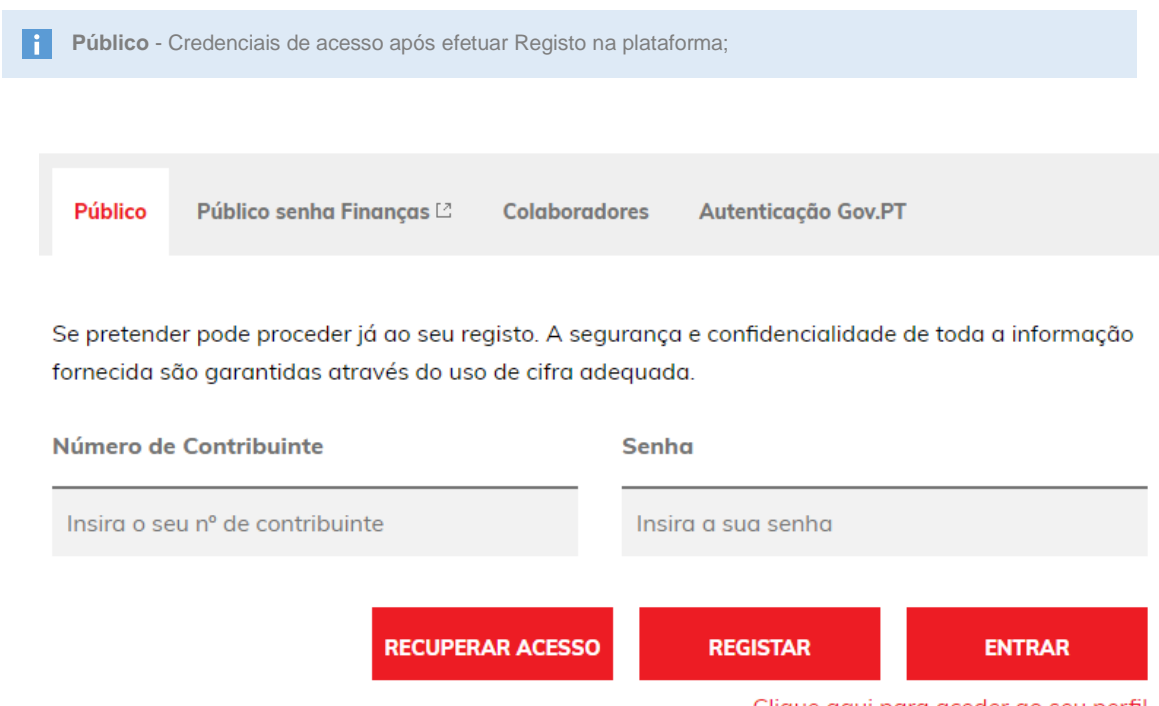

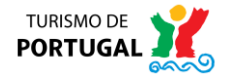

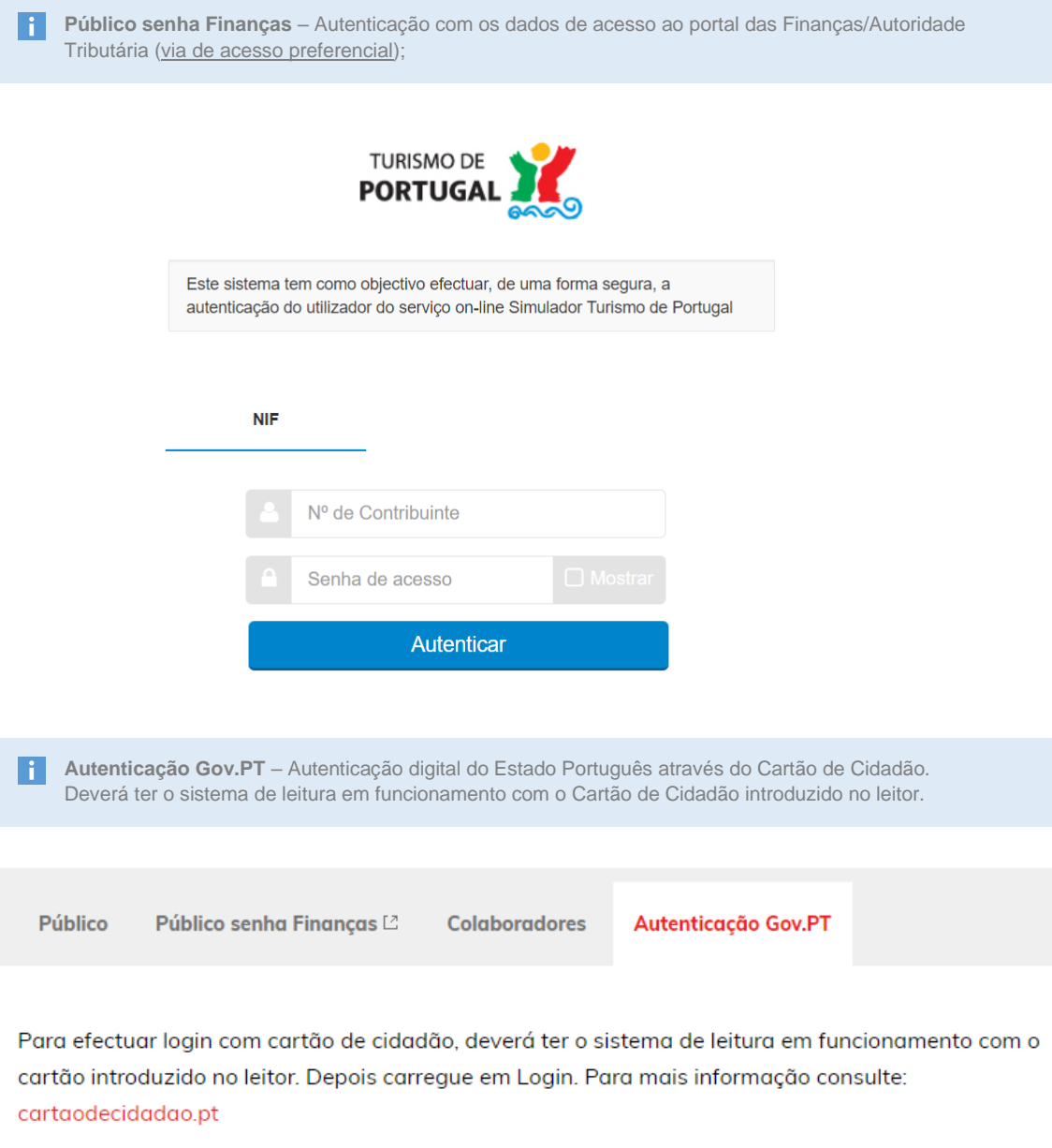

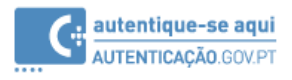

Se necessitar de suporte da autenticação sugere-se o contacto com o nosso departamento que presta assistência técnica, através do endereço de correio eletrónic[o service-desk@turismodeportugal.pt](mailto:service-desk@turismodeportugal.pt) .

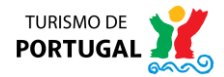

Ações (0)

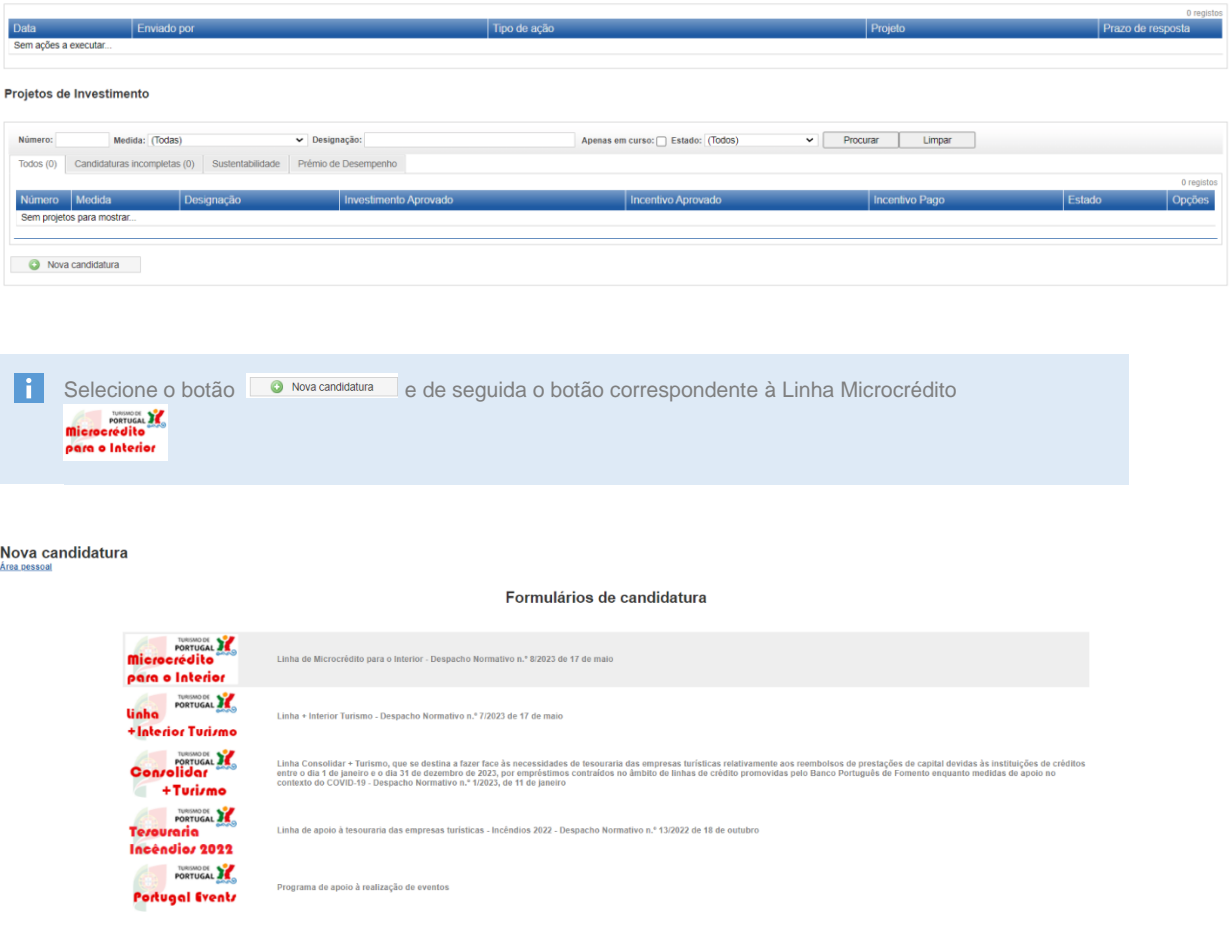

Precisa de ajuda

# <span id="page-4-0"></span>**2. PREENCHIMENTO DO FORMULÁRIO**

O formulário de candidatura dispõe dos seguintes módulos para preenchimento:

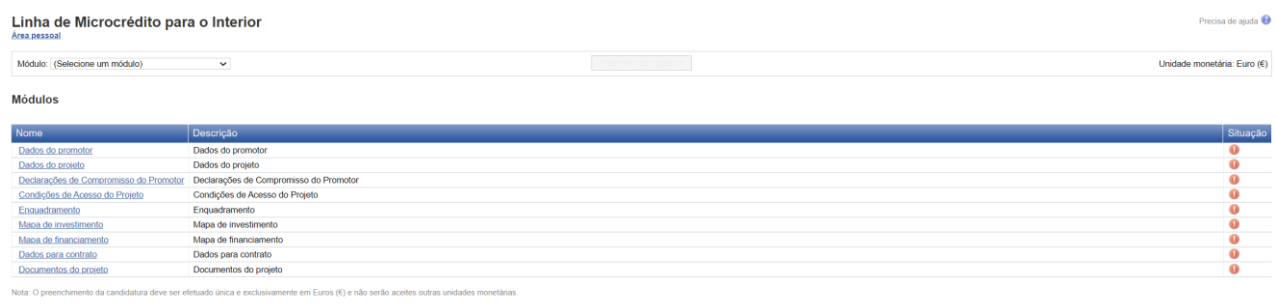

Inicie o preenchimento do formulário selecionando o módulo "Dados do promotor", selecionando a  $\vert \cdot \vert$ hiperligação no respetivo exto a azul ou selecionando Módulo: Dados do promotor  $\check{ }$ 

No preenchimento do formulário deverá inserir todas as informações solicitadas, sendo de preenchimento obrigatório os campos que apresentem asteriscos vermelhos (\*).

De notar que durante o preenchimento deverá clicar nos botões **que irão surgir nos módulos** e sub--módulos, após o preenchimento dos campos, de modo a garantir que as informações são consideradas no ato de submissão.

## <span id="page-5-0"></span>**>> Módulo 1 – Dados do Promotor**

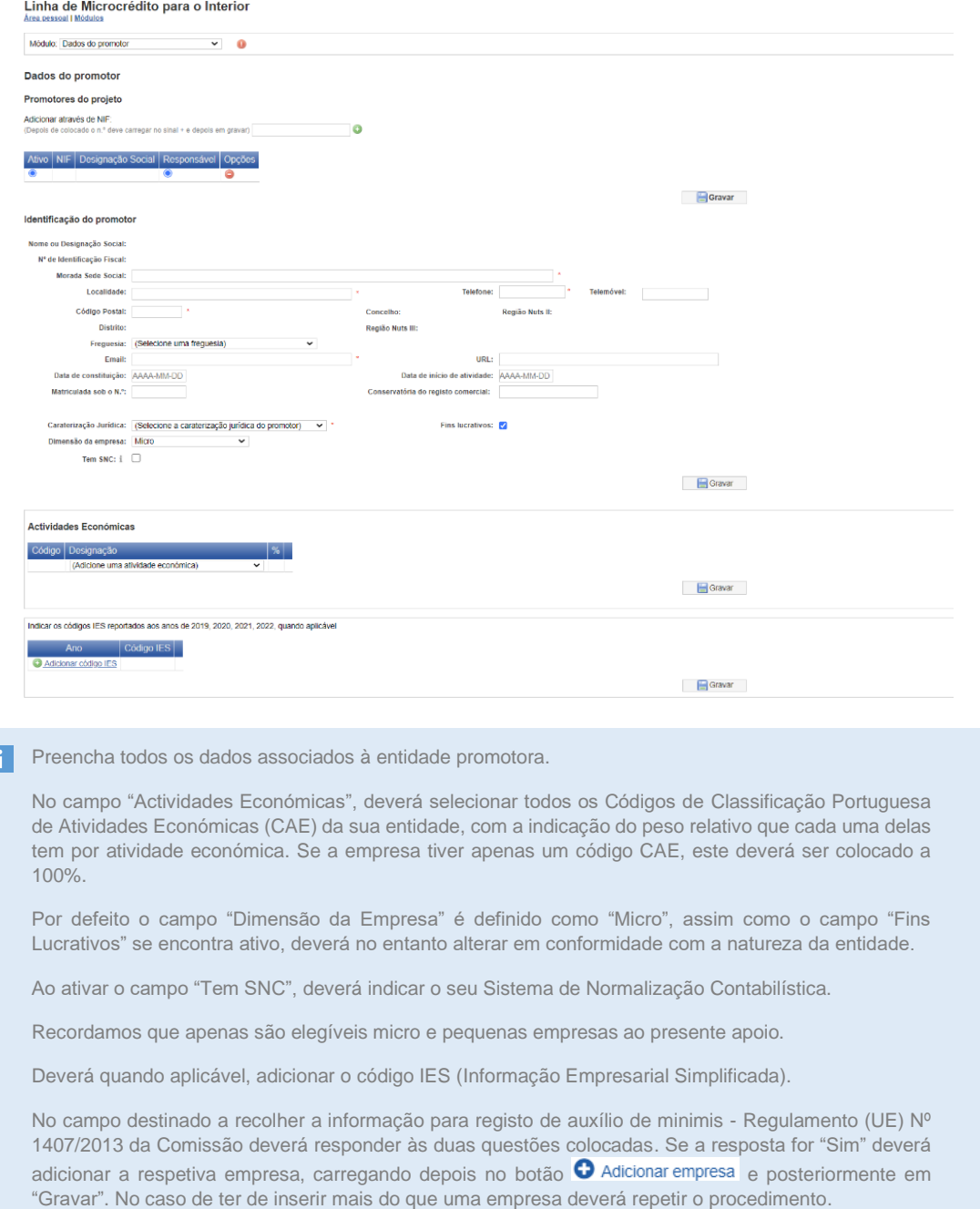

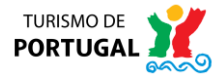

Г

<span id="page-6-0"></span>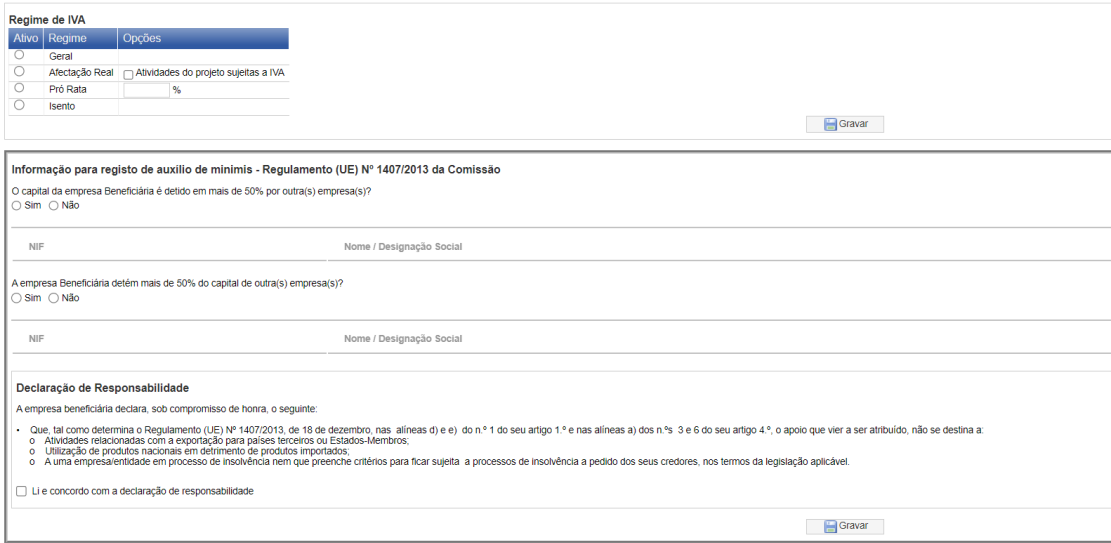

## **>> Módulo 2 – Dados do Projeto**

#### Linha de Microcrédito para o Interior

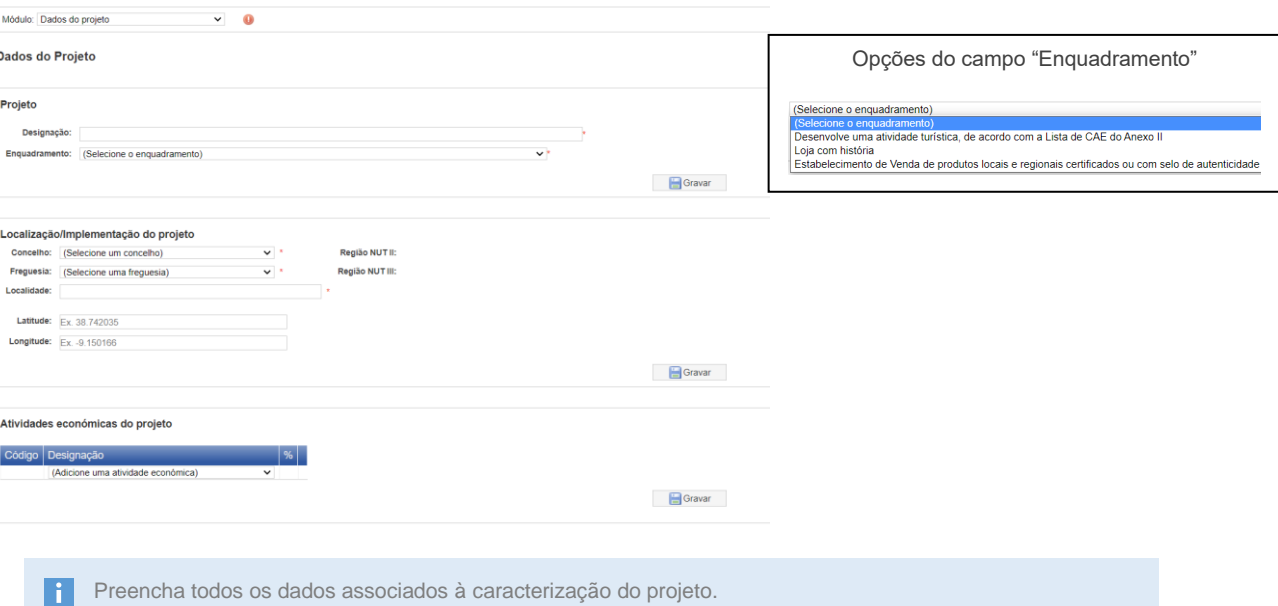

Designe um nome para o projeto.

Indique dentro das opções disponíveis o enquadramento do projeto na presente Linha. No caso da Loja com história deverá identificar o registo no Inventário Nacional do Comércio com História gerido pela DGAE. Caso o enquadramento seja "Estabelecimento de Venda de produtos locais e regionais certificados ou com selo de autenticidade" deverá indicar se integram entidades associativas ou programas que tenham por fim a promoção da autenticidade dos referidos produtos.

Deverá selecionar a localização ou implementação do projeto e as atividades económicas do projeto.

Identifique o produto turístico associado ao projeto. No caso de escolher "Turismo de Natureza", será necessário indicar a Área Classificada.

Insira os dados relativos à calendarização e investimento do projeto

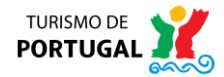

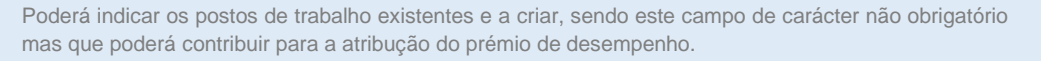

Insira por fim os dados correspondentes à pessoa responsável pelo projeto.

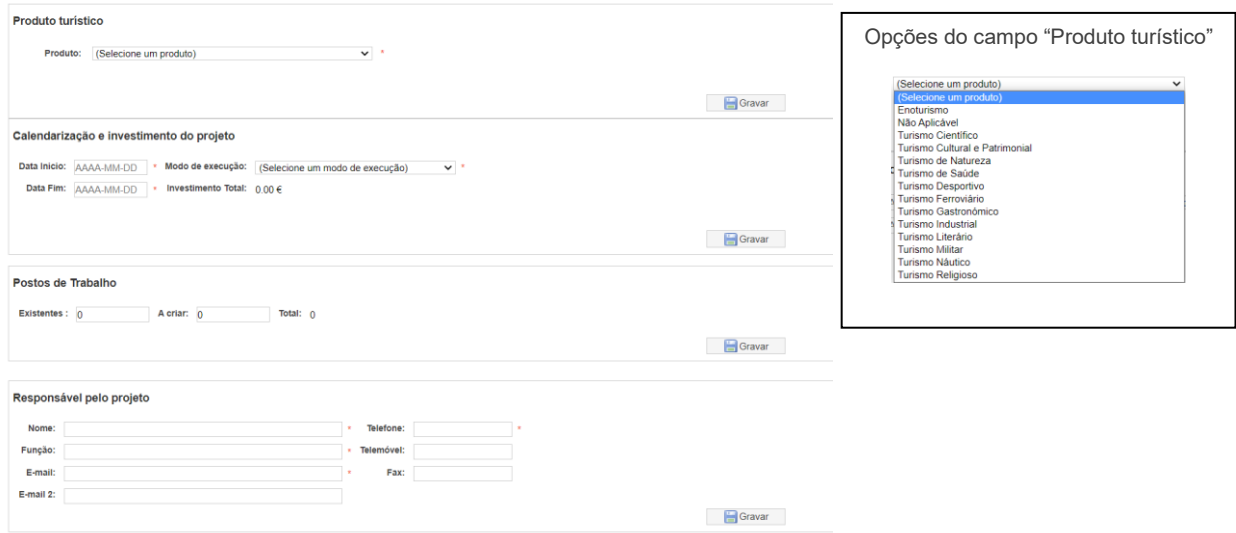

## <span id="page-7-0"></span>**>> Módulo 3 – Declarações de Compromisso do Promotor**

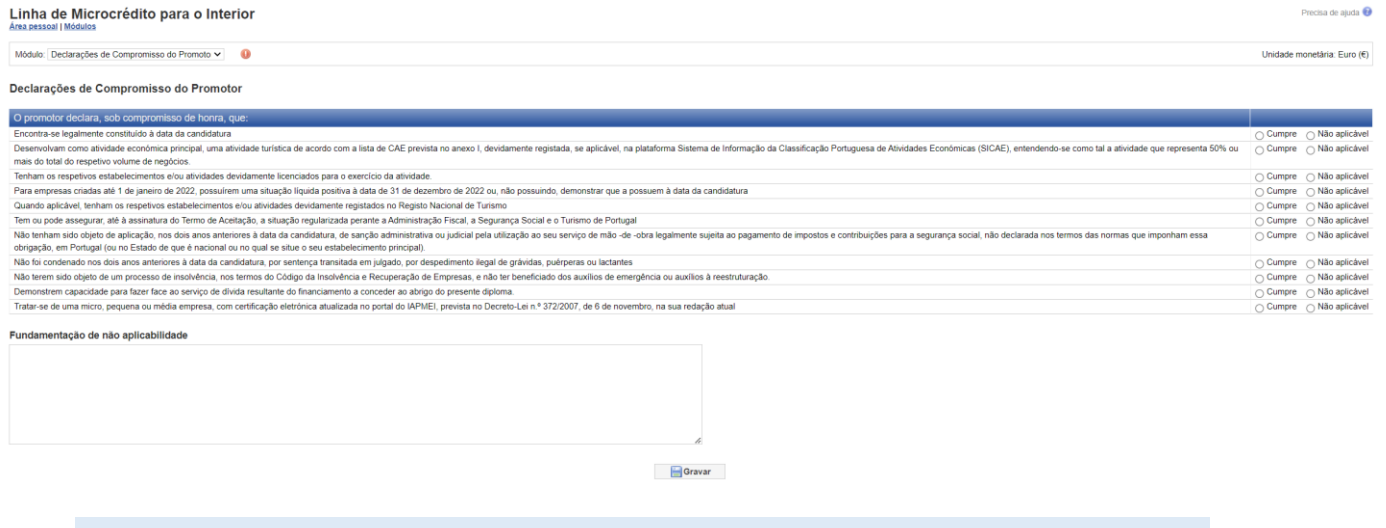

<span id="page-7-1"></span>Enquanto promotor deverá declarar, sob compromisso de honra se cumpre ou se não se aplicam as onze H afirmações definidas na tabela. Sempre que definir que não cumpre, deverá fundamentar por forma escrita a não aplicabilidade.

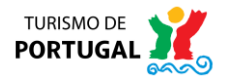

## **>> Módulo 4 – Condições de Acesso do Projeto**

#### Linha de Microcrédito para o Interior

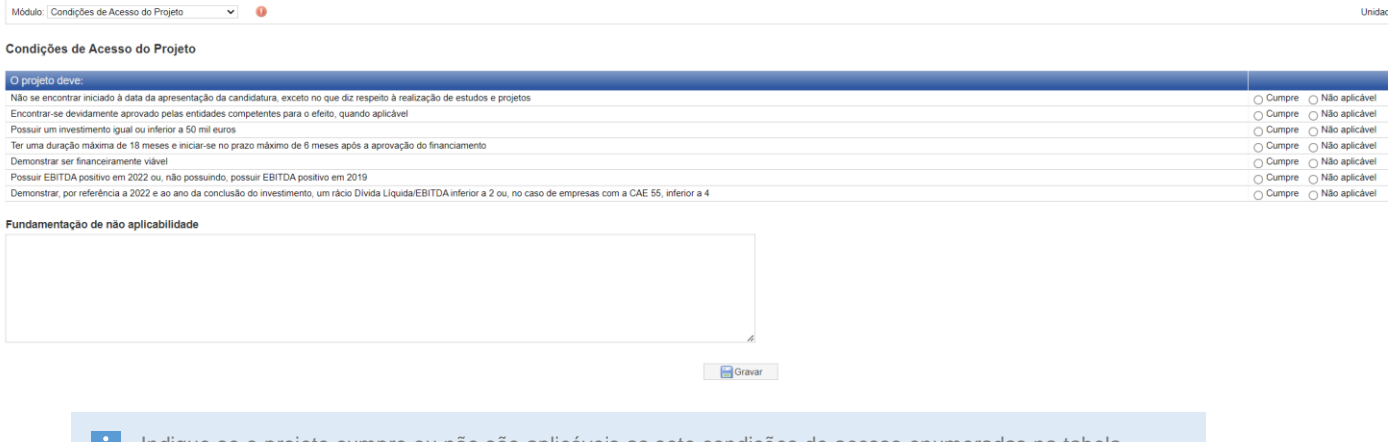

Indique se o projeto cumpre ou não são aplicáveis as sete condições de acesso enumeradas na tabela. Caso defina que uma ou mais das condições não se aplicam ao projeto, deverá fundamentar de forma escrita.

## <span id="page-8-0"></span>**>> Módulo 5 – Enquadramento**

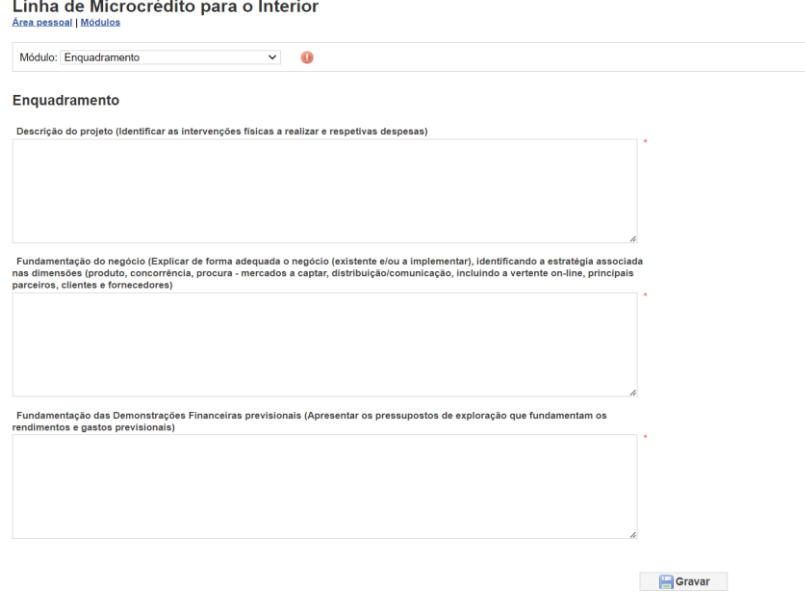

**1** Descreva de forma detalhada o projeto, identificando as intervenções físicas que façam parte do projeto, pormenorizando as despesas a efetuar.

Fundamente o negócio numa perspetiva de viabilidade do projeto.

Apresente os pressupostos de exploração que fundamentem os rendimentos e gastos previsionais, de forma a aferir-se a viabilidade das demonstrações financeiras.

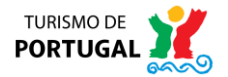

# <span id="page-9-0"></span>**>> Módulo 6 – Mapa de Investimento**

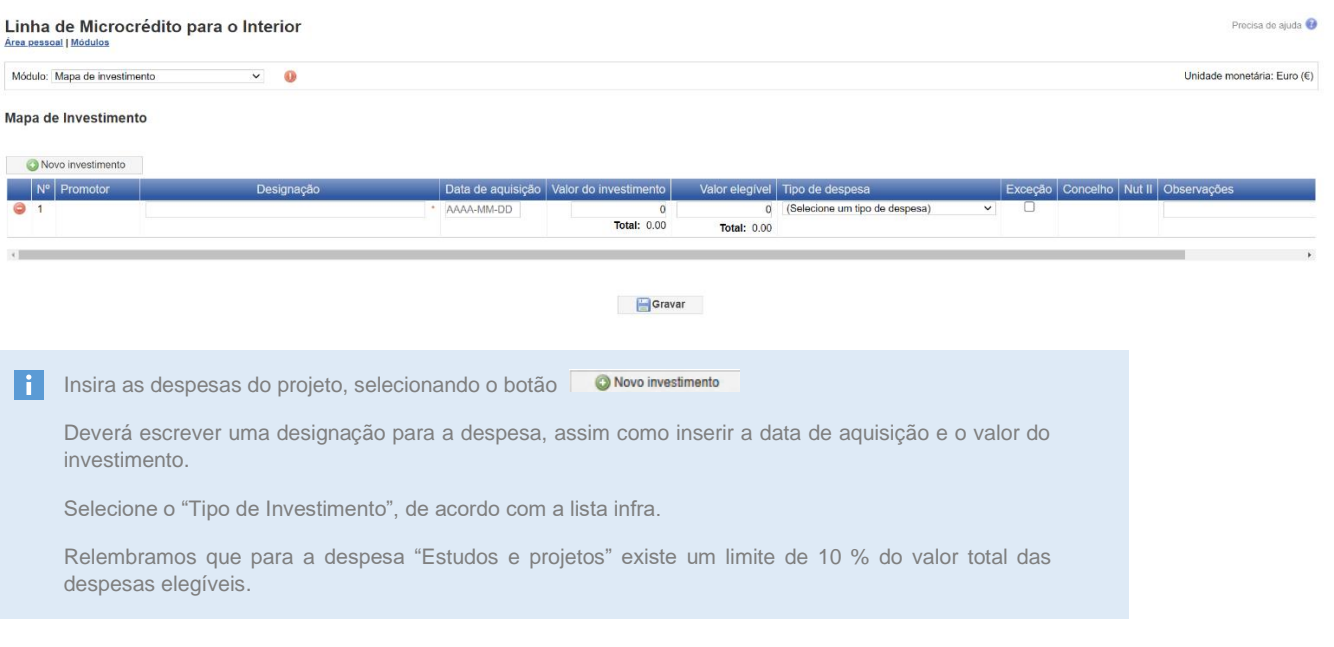

Opções do campo "Tipo de despesa"

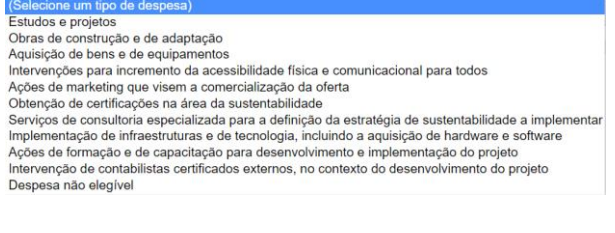

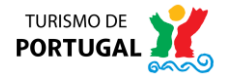

# <span id="page-10-0"></span>**>> Módulo 7 – Mapa de Financiamento**

#### **Ecrã 1 – Sem qualquer investimento inserido**

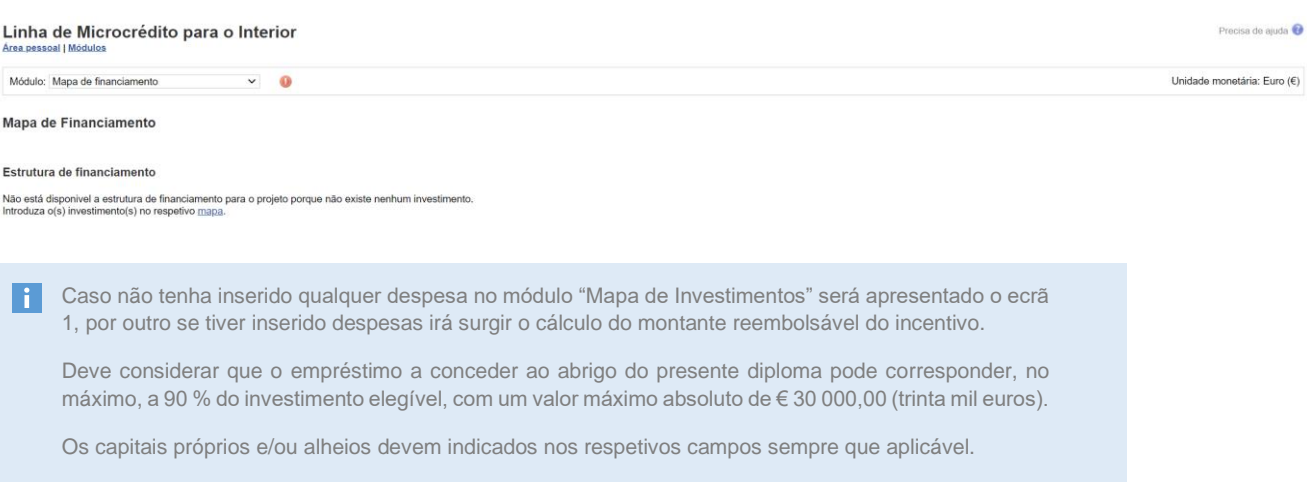

#### **Ecrã 2 – Exemplo de rubrica inserida**

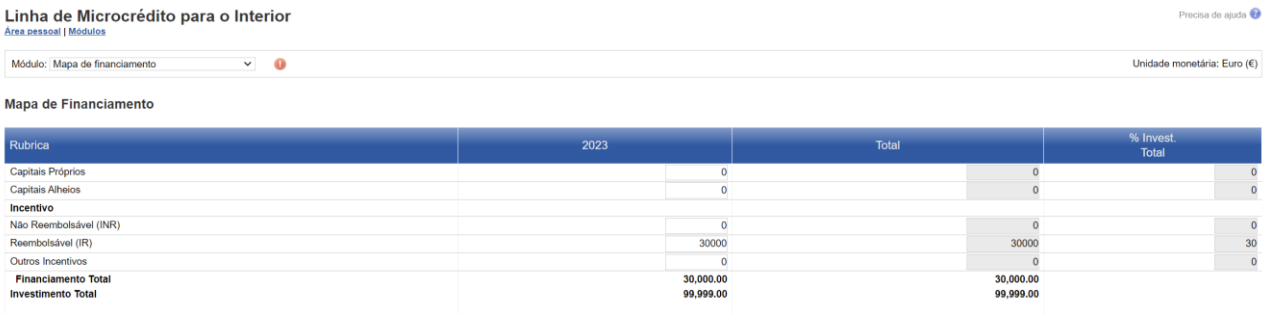

<span id="page-10-1"></span>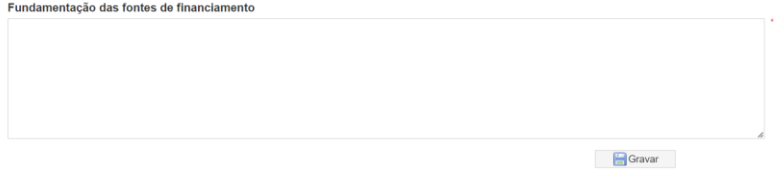

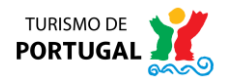

### **>> Módulo 8 – Dados para contrato**

**Ecrã 3 – Separador "Elementos solicitados"**

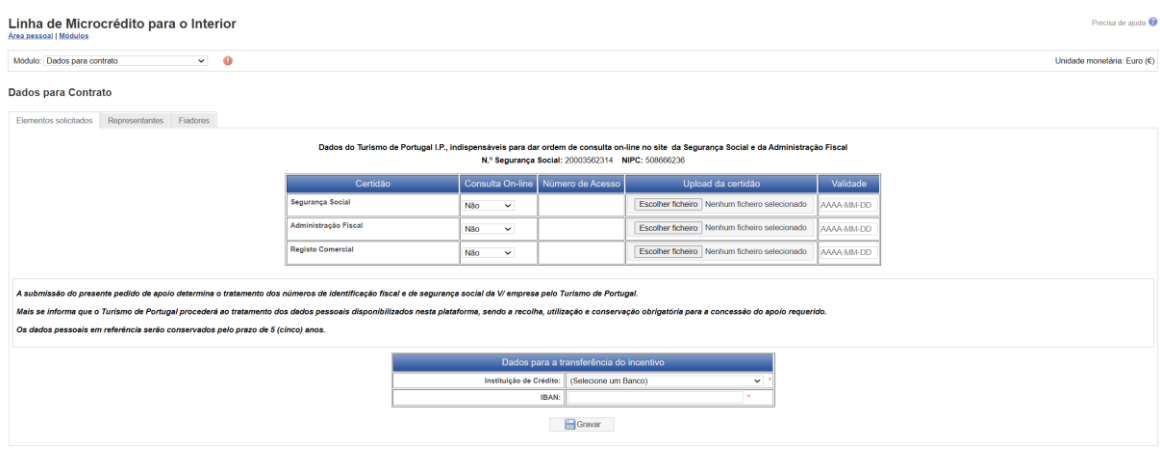

Deve colocar o código de acesso de consulta online relativos às Certidões e Dados para a transferência l i l do Incentivo:

Segurança Social: o acesso à Segurança Social pelo Turismo de Portugal é feito com o NISS, que deverá ser fornecido pelo promotor da candidatura.

A consulta à Autoridade Tributária pelo Turismo de Portugal é feita com o NIF que consta do formulário.

Certidão permanente de registo comercial: à exceção dos casos de Empresários em Nome Individual, deve ser indicado o código para acesso à certidão do Registo Comercial.

Caso não possua a situação regularizada junto da Segurança Social e da Autoridade Tributária e Aduaneira, mas tendo Planos de Pagamento acordados e em dia, é possível apresentar candidatura à presente Linha de Apoio, devendo, para o efeito, anexar um documento comprovativo dos planos de pagamento em dia (no módulo "Documentos do Projeto").

Relembramos que a autorização de consulta eletrónica da situação tributária e contributiva deve ser feita tendo em conta os seguintes dados do Turismo de Portugal, I.P., necessários para a autorização: Número de Identificação Fiscal 508666236 e Número de Identificação da Segurança Social 20003562314.

Instituição de Crédito e o número do IBAN da conta bancária para a qual se fará a transferência do apoio concedido.

No separador "Representantes", ecrã 4, deverá confirmar a "Declaração/Termo de responsabilidade" e inserir os dados de identificação do(s) representante(s) da entidade e, após o preenchimento dos dados, deverá clicar em "Gravar Representante", conforme assinalado na imagem abaixo. Deve inserir todos os representantes da entidade, repetindo a mesma operação para cada um dos representantes, os quais deverão aparecer (depois de gravados) no campo "Representante".

No separador "Fiadores", deverá inserir os dados de identificação do(s) fiador(es) da empresa e, após o preenchimento dos dados, deverá clicar em "Gravar Fiador". Se os representantes da empresa coincidirem com os fiadores que se pretendem identificar, poderá replicar a informação inserida no separador "Representantes", clicando no botão "Copiar dados dos Representantes", conforme possível verificar no ecrã 5, sendo que poderá também remover a informação de algum dos fiadores, através da funcionalidade que surgirá no final no campo "Fiador".

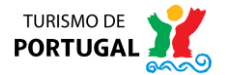

#### **Ecrã 4 – Separador "Representantes"**

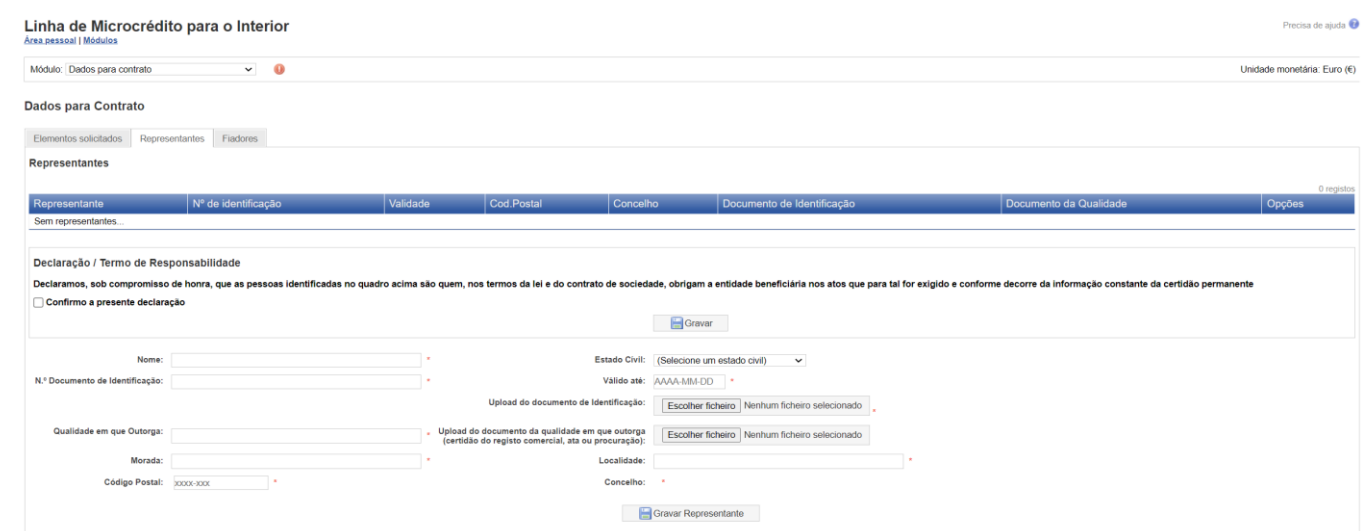

#### **Ecrã 5 – Separador "Fiadores"**

<span id="page-12-0"></span>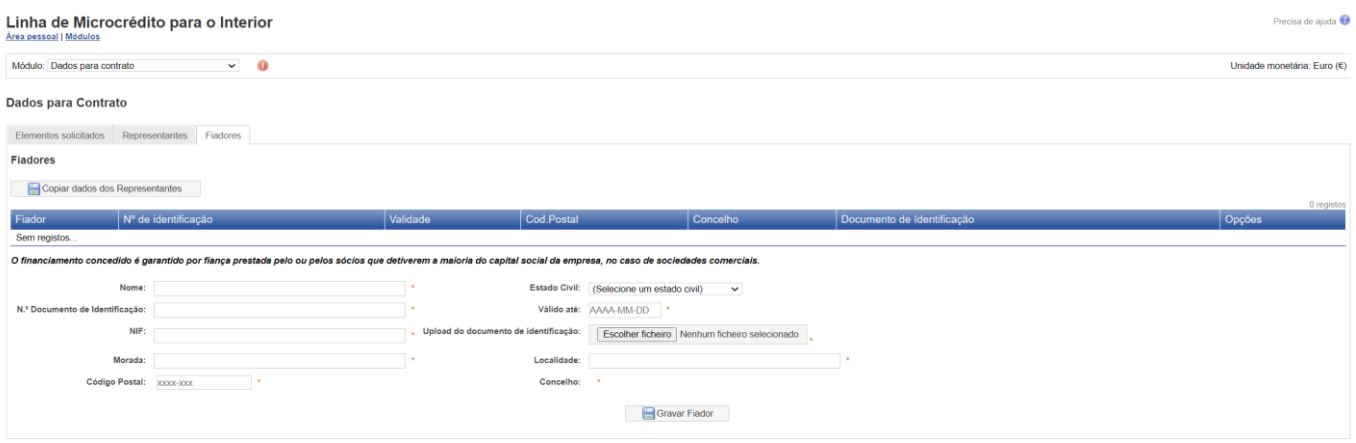

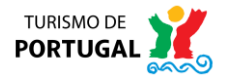

## **>> Módulo 9 – Documentos do Projeto**

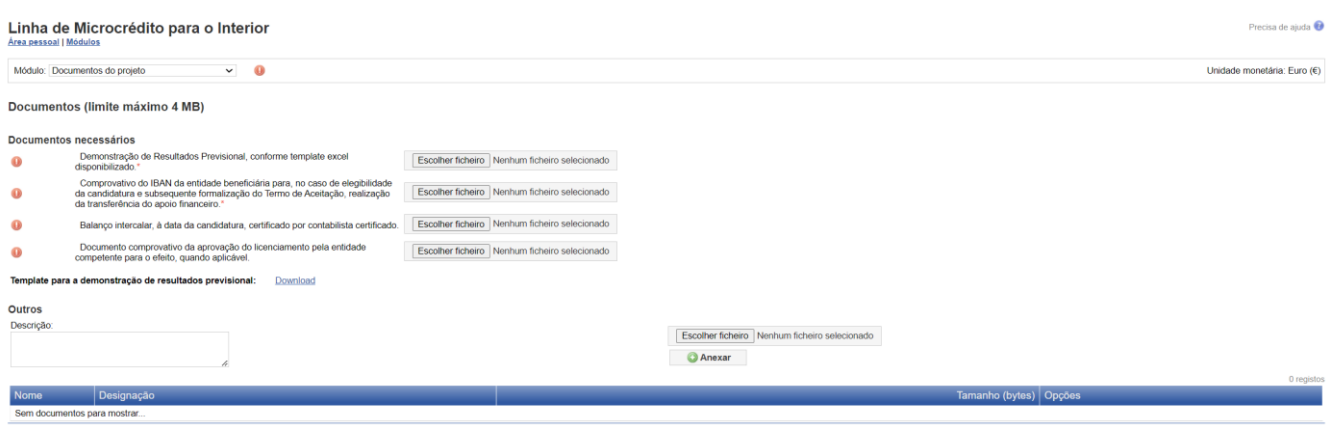

<sup>1</sup> Deverá neste módulo efetuar upload dos quatro documentos solicitados, sendo possível ainda carregar quaisquer outros que entenda como relevantes para a análise do projeto, devendo descrever os mesmos no campo "Descrição". Deverá ter em consideração o limite máximo de 4 MB por ficheiro. Para efeito da demonstração de resultados previsional, dispomos de um modelo para download, que deverá carregar no campo respetivo. Neste modelo, os campos a cinzento são campos que possuem fórmulas de preenchimento automático que serão sensíveis aos dados que preencher em determinadas células.

No final, irá surgir um botão com a referência de "Submeter Candidatura", sendo que o processo de submissão de candidatura apenas será possível se não existirem quaisquer erros em nenhum dos módulos do formulário. Caso exista qualquer erro o campo será respetivamente identificado com o seguinte símbolo  $\bullet$ . Deverá neste caso efetuar a correção dos respetivos campos.

Após a submissão da candidatura, surgirá um aviso no formulário dando indicação que a "candidatura foi submetida com sucesso".

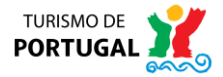